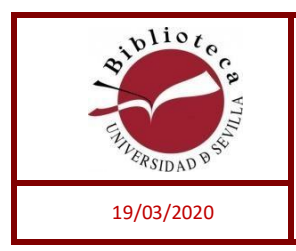

## SciFinder Scholar

Pasos para obtener la clave de usuario

Para acceder a la base de datos SciFinder Scholar en su versión web, cada usuario necesita registrarse para obtener una clave personal. Los pasos son los siguientes:

- Entrar en la siguiente dirección (copiar y pegar en el navegador): **[http://www.us.debiblio.com/login?url=https://scifinder.cas.org/registration/index.](http://www.us.debiblio.com/login?url=https://scifinder.cas.org/registration/index.html?corpKey=DB34EFE8-86F3-50AB-5824-668033967D4D) [html?corpKey=DB34EFE8-86F3-50AB-5824-668033967D4D](http://www.us.debiblio.com/login?url=https://scifinder.cas.org/registration/index.html?corpKey=DB34EFE8-86F3-50AB-5824-668033967D4D)**
- Pulsar en **Next**:

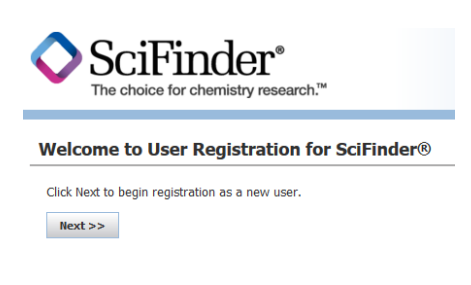

 Rellenar la información de contacto, los únicos campos obligatorios son el nombre y el correo electrónico, que debe ser de la US (@us.es) (@alum.us.es).

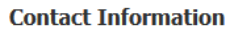

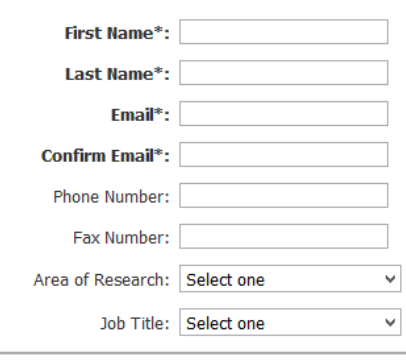

 Especificar un Usuario y una Clave (recuerde guardar esta información pues son los datos que le pedirán en el momento de acceso a SciFinder Scholar). El nombre de usuario debe ser único y contener entre 5-15 caracteres. Puede contener sólo letras o ser una combinación de letras, números y/o caracteres especiales. La clave debe

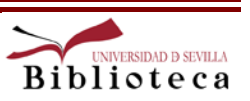

contener entre 7-15 caracteres y contener al menos 3 de los siguientes conjuntos: letras, mayúsculas/minúsculas, números y caracteres especiales.

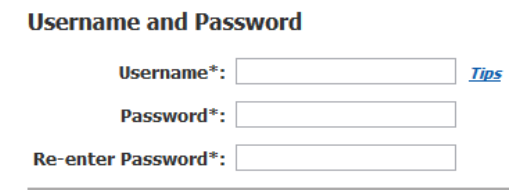

Seleccionar una pregunta de seguridad de la lista y dar una respuesta.

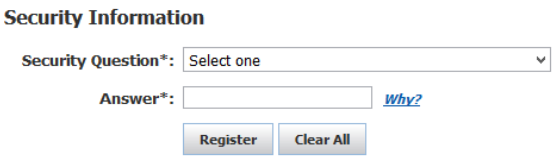

- Pulsar en **Register**
- Aparecerá un mensaje indicando que recibirá un correo electrónico de confirmación del registro:

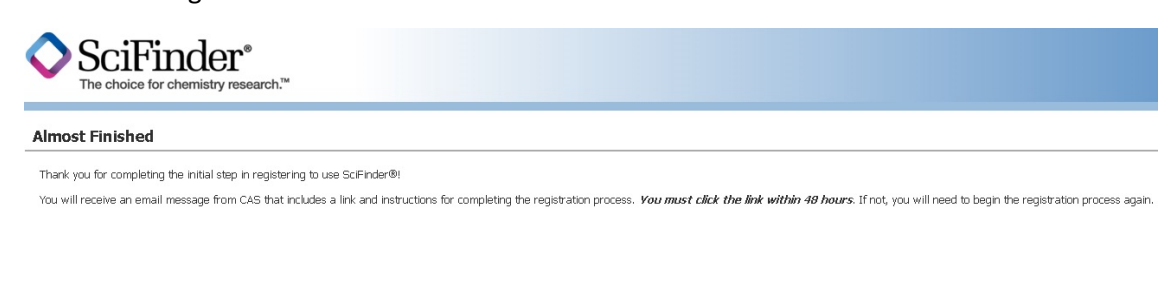

Una vez recibido el correo, pinchar el enlace que aparece para completar el registro:

To complete your SciFinder registration, you must click the link provided below. https://scifinder.cas.org/registration/completeRegistration.html?respKey=9397D362X86F35055X70B67F894344DAA41C This link is valid for only one use and will expire within 48 hours. If you need assistance at any time, consult the key contact at your organization.

Se abrirá la pantalla de confirmación

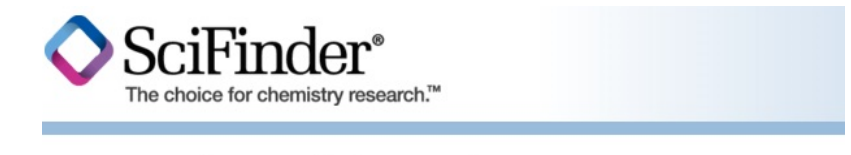

## Registration for SciFinder® is Complete

You have successfully completed the registration process. To sign in to SciFinder®, click the link below.

https://scifinder.cas.org/scifinder

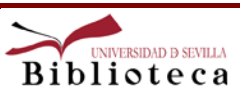

 A partir de la confirmación del registro, ya puede acceda a SciFinder Scholar con las claves que ha suministrado.

Es muy importante salir con **SIGN OUT** cuando acabe de consultar la base de datos; cerrar la ventana del navegador o el navegador en su totalidad NO DESACTIVA, al menos temporalmente, la licencia de acceso que está ocupando. Se ha previsto un mecanismo de cierre automático cuando se detecte que durante un periodo razonable de tiempo la base de datos no se está utilizando.

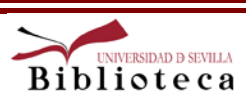